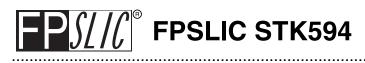

## **User Guide**

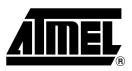

## Table of Contents

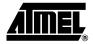

| Section 1<br>ntroduction |                                                    |     |  |  |
|--------------------------|----------------------------------------------------|-----|--|--|
| Section                  | 2                                                  |     |  |  |
| Using the                | STK594 Top Module                                  | 2-1 |  |  |
| 2.1                      | Preparing the STK500 for Use with the STK594       | 2-1 |  |  |
| 2.1                      | .1 Adjusting VTARGET for the AT94K Devices         | 2-1 |  |  |
| 2.1                      | .2 Connecting the STK594 to the STK500 Starter Kit | 2-1 |  |  |
| 2.2                      | PORT Connectors                                    | 2-2 |  |  |
| 2.2                      | 2.1 PORT E                                         | 2-2 |  |  |
| 2.3                      | Programming the AT94K Devices                      | 2-3 |  |  |
| 2.4                      | JTAG Connector                                     |     |  |  |
| 2.5                      | TOSC Switch                                        | 2-4 |  |  |
| 2.6                      | Universal Asynchronous Receiver Transmitter (UART) | 2-4 |  |  |
| 2.6                      | 0.1 Second RS-232C Port                            | 2-4 |  |  |
| 2.7                      | Two-Wire Serial Interface (TWSI)                   | 2-5 |  |  |
| 2.7                      | 7.1 Description of Configuration Memory Pins       | 2-5 |  |  |
| 2.8                      | External Interrupts                                | 2-5 |  |  |
| 2.9                      | Split Power Supply Support                         |     |  |  |
| 2.10                     | XTAL Switch                                        |     |  |  |
| 2.11                     | Reset Switches                                     |     |  |  |

## Section 3

| Installing | Sys | stem Designer                                     | 3-1 |
|------------|-----|---------------------------------------------------|-----|
| 3.1        | Sys | stem Requirements                                 | 3-1 |
| 3.3        | Co  | nfiguration Programming System (CPS) Installation | 3-2 |
| 3.4        | Sys | stem Designer Licensing                           | 3-2 |
| 3.4        | l.1 | Requesting a System Designer License              | 3-2 |
| 3.4        | .2  | Configuring the System Designer License           | 3-3 |
| 3.4        | .3  | Testing the System Designer License               | 3-3 |
| 3.4        | .4  | Troubleshooting                                   | 3-3 |
|            |     |                                                   |     |

## Section 4

| Using Sy | stem Designer                     |      |
|----------|-----------------------------------|------|
| 4.1      | Preparing the Example Files       | 4-1  |
| 4.3      | Design Flow                       | 4-2  |
| 4.6      | Synthesizing the FPGA Source File | 4-8  |
| 4.8      | FPGA Place and Route              | 4-11 |

i

#### Table of Contents

| 4.10.1                           | Hardware Setup4-15 |
|----------------------------------|--------------------|
| 4.10.2                           | Software Setup4-16 |
| <b>Section 5</b><br>Technical Sp | pecifications      |
| Section 6<br>Complete Sc         | chematics6-1       |

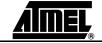

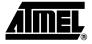

# Section 1

## Introduction

The STK594 board is a top module designed to add AT94K FPSLIC<sup>®</sup> support to the STK500 development board. With this board the STK500 is extended to support all current AT94K FPSLIC devices in a single development environment.

The STK594 includes connectors, jumpers and hardware allowing full utilization of the new features of the FPSLIC family, see Figure 1-1.

This user guide acts as a general getting started guide as well as a complete technical reference for advanced users.

In addition to adding support for new devices, it also adds new support for peripherals previously not supported by the STK500. An additional RS-232 port and a Two-Wire Serial Interface are among the new features.

#### Figure 1-1. STK594 Top Module for STK500

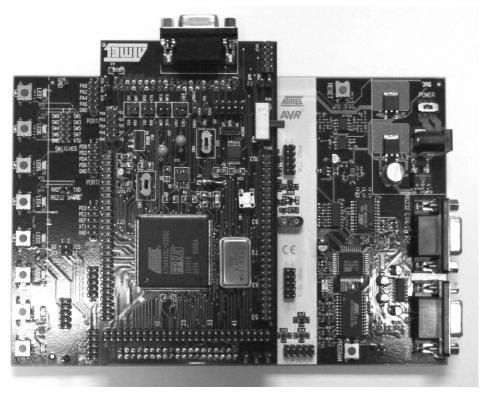

| Features | ■ STK500 Compatible                                    |
|----------|--------------------------------------------------------|
|          | AVR Studio <sup>®</sup> and System Designer Compatible |
|          | Supports AT94KAL and AT94KAX Devices                   |
|          | Supports all Added Features in FPSLIC Devices          |
|          | JTAG Connector for On-chip Debugging Using JTAG ICE    |
|          |                                                        |

- Additional RS-232C Port with Available RTS/CTS Handshake Lines
- On-board 32 kHz Crystal for Easy RTC Implementations

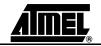

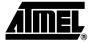

# Section 2

# Using the STK594 Top Module

| 2.1   | Preparing the<br>STK500 for Use<br>with the STK594    | Prior to using the STK594 with the STK500, it is necessary to make a few adjustments to the STK500 Starter Kit to allow for proper operation of Atmel's AT94K FPSLIC <sup>®</sup> devices.                                                                                                    |
|-------|-------------------------------------------------------|----------------------------------------------------------------------------------------------------|
| 2.1.1 | Adjusting VTARGET<br>for the AT94K<br>Devices         | According to the AT94K Series datasheet, the V <sub>CC</sub> operating voltage is specified where $\{V_{CC} \mid 3.0 < V_{CC} = 3.6\}$ Volts, with respect to ground. The STK594 board requires that the STK500 board supplies a V <sub>CC</sub> within the operating range for the AT94K devices. Prior to using the STK594 board, it is necessary to adjust the VTARGET to a value between 3.0 and 3.6V. For more information on adjusting VTARGET from within AVR Studio <sup>®</sup> , consult section 5.3.5.1 of the STK500 User Guide, available on the Atmel web site (www.atmel.com). |
| 2.1.2 | Connecting the<br>STK594 to the<br>STK500 Starter Kit | The STK594 should be connected to the STK500 expansion header 0 and 1. It is impor-<br>tant that the top module is connected in the correct orientation as shown in Figure 2-1<br>on page 2. The EXPAND0 written on the STK594 top module should match the<br>EXPAND0 written beside the expansion header on the STK500 board.                                                                                                    |

#### Figure 2-1. Connecting the STK594 to the STK500 Board

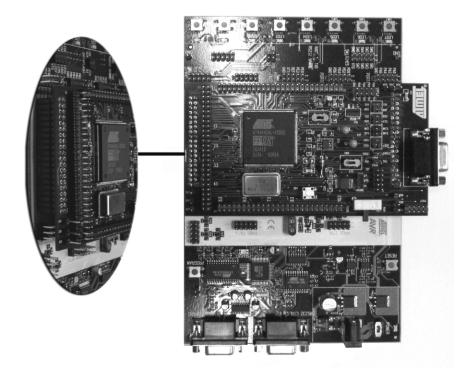

- *Note:* Connecting the STK594 with the wrong orientation may damage the boards.
- *Note:* Do not mount the STK594 at the same time an AVR<sup>®</sup> is mounted on the STK500 board.
- 2.2 PORT Since the AT94K devices have additional ports not available on the STK500, these ports are located on the STK594 board. The STK594 ports have the same pinout and functionality as the ports on the STK500 board. Since Port A to Port D are already present on the STK500 board, they are not duplicated on the STK594.
- **2.2.1 PORT E** Figure 2-2 shows the pinout for the I/O port headers Port E.

Figure 2-2. General I/O Ports

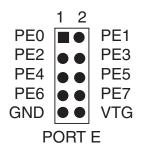

*Note:* Port E is also present on the STK500, but only PE0 to PE2 (3 least significant bits) are accessible. To access all Port E bits the connector on the STK594 must be used.

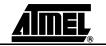

| 2.3 | Programming the | The FPSLIC configuration process involves configuring the FPGA, the AVR <sup>®</sup> program |
|-----|-----------------|----------------------------------------------------------------------------------------------|
|     | AT94K Devices   | code and the FPSLIC data memory. This configuration requires a single bitstream that         |
|     |                 | configures the FPGA, the embedded AVR Program SRAM and the FPSLIC Data                       |
|     |                 | SRAM. The combined bitstream is automatically generated by the Bitstream Generator,          |
|     |                 | a System Designer software utility.                                                          |

After a reset and the internal clearing of the configuration data, the FPSLIC device selfinitiates configuration. The Master mode uses an internal oscillator to provide the Configuration Clock (CCLK) for clocking the external EEPROM (configurator), which contains the configuration data. After auto-configuration is complete, re-configuration can be initiated manually by the user, if needed.

- *Note:* The AT94K devices also support Self-Programming. For more information on this topic, refer to the "Code-Self Modify" application note available on the Atmel web site.
- *Note:* The AT94K devices also support Cache Logic<sup>®</sup> Configuration. For more information on this topic, refer to the "Cache Logic Configuration" application note available on the Atmel web site.

For more details on programming procedures, refer to Section 4.10.

2.4 JTAG Connector The JTAG connector is intended for the AT94K devices that have a built-in JTAG interface. The pinout of the JTAG connector is shown in Figure 2-3 and is compliant with the pinout of the JTAG ICE available from Atmel. Connecting a JTAG ICE to this connector allows On-chip Debugging of the AT94K devices.

More information about the JTAG ICE and On-chip Debugging can be found in the AVR JTAG ICE user guide, available on the Atmel web site.

Figure 2-3. JTAG Connector

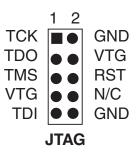

*Note:* To determine if your AT94K device supports JTAG Debug, examine the date code. Any parts with a J after their date code support JTAG. Example, 4201J.

Figure 2-4 shows how to connect the JTAG ICE probe on the STK594 board.

*Figure 2-4.* Connecting JTAG ICE to the STK594

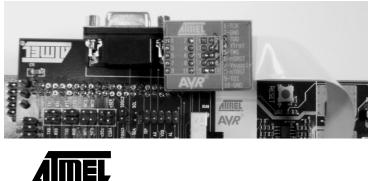

**2.5 TOSC Switch** The AT94K device provides dedicated I/O pins for TOSC1 and TOSC2, rather than sharing with the general purpose I/O pins. The TOSC switch selects whether or not the 32 kHz crystal is connected to the pins of the device.

Figure 2-5 shows a simplified block schematic on how this is implemented.

Figure 2-5. TOSC Block Schematic

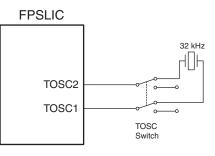

2.6Universal<br/>Asynchronous<br/>Receiver<br/>Transmitter<br/>(UART)Unlike traditional AVR microcontrollers, the AT94K device provides the option of having<br/>separate I/O pins for the UARTs rather than sharing with the general purpose I/O pins.Figure 2-6 shows the pinout of a header for the dedicated UART pins.Figure 2-6. UART Header

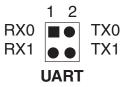

- 2.6.1 Second RS-232C Port The AT94K device has an additional UART. The RS-232 port on the STK594 board has in addition to the RXD and TXD lines support for RTS and CTS flow control. Figure 2-7 shows a simplified block schematic on how this is implemented.
  - *Note:* The UART in AT94K devices does not support hardware RTS or CTS control. If such functionality is needed, it must be implemented in software.

#### Figure 2-7. UART Block Schematic

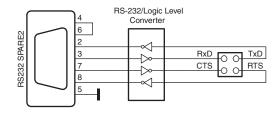

This UART can also be used from devices placed in the STK500 board. Simply connect the appropriate port pins to RXD and TXD on the STK594 board.

*Note:* If no software RTS/CTS flow control is implemented, a jumper shorting RTS and CTS will ensure correct communication with an external application that uses such flow control.

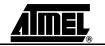

2.7 **Two-Wire Serial** The AT94K device includes dedicated I/O pins for the TWSI rather than sharing with the general purpose I/O pins.

Figure 2-8 shows the pinout of a header for the dedicated TWSI pins.

Figure 2-8. TWSI Header

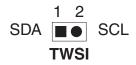

2.7.1 Description of Configuration Memory Pins An AT17LV010-10CC 1-Mbit Configuration Memory is included on the STK594 for supplying the AT94K FPSLIC device with its configuration data, as well as for non-volatile data storage. The configurator is a high-density EEPROM with a TWSI interface. A detailed datasheet of the Configuration Memory can be obtained from the Atmel web site.

> The configurator can be connected to the I/O pins of the embedded AVR microcontroller. The 4-pin header marked *CONFIG* can be used for connecting the TWSI interface of the configurator to the I/O pins of the target AVR microcontroller. Two-wire cables are included with the STK500 for connecting the configurator to the I/O pins.

Figure 2-9 shows the pinout of a header for the Configuration Memory pins.

Figure 2-9. Configuration Memory Header

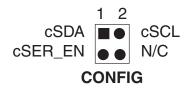

2.8 External Unlike traditional AVR microcontrollers, the AT94K device provides the option of having separate I/O pins for the External Interrupts rather than sharing with the general purpose I/O pins.

Figure 2-10 shows the pinout of a header for the dedicated External Interrupt pins.

Figure 2-10. External Interrupt Header

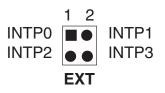

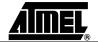

## 2.9 Split Power Supply Support

The AT94K FPSLIC devices exist in two different variations, the AL and AX. The AL variation is a 3.3V device manufactured on a 0.35 $\mu$  process, while the AX variation has a 1.8V core manufactured on a 0.18 $\mu$  process. The primary difference between the two variations, is that the AX device requires a split power supply, as the I/Os are still powered from a 3.3V supply, while the core operates at 1.8V.

The STK594 supports both AT94K variations. If an AX variant is being used it is necessary to supply the proper core to the AT94K device. Figure 2-11 shows how to set the jumper to select the core voltage.

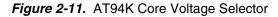

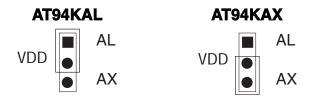

**2.10 XTAL Switch** An oscillator is included on the STK594 for supplying an additional clock to the AT94K FPSLIC device. The XTAL switch selects if the oscillator is connected to the XTAL1 pin, or whether the clock is provided by the STK500.

Figure 2-12 shows a simplified block schematic on how this is implemented.

Figure 2-12. XTAL Block Schematic

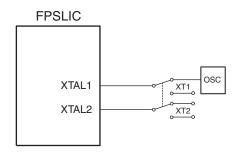

2.11 Reset Switches

The reset switch found on the STK594 is connected to the AT94K's RESET pin. When pressed, the AT94K device will reset and initiate a configuration download from the configuration memory.

The reset switch found on the STK500 is connected to the AVRRESET. When pressed, the embedded AVR microcontroller resets and begins execution at location \$0000.

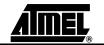

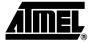

# Section 3

## **Installing System Designer**

System Designer is the ideal software platform for all AT94K FPSLIC<sup>®</sup> development. It includes an Editor, an Assembler and a Debugger as its development tools for the embedded AVR<sup>®</sup> development, and also includes a Simulator, Synthesizer and a Place and Route tool for FPGA development. System Designer also includes a Co-Verification suite powered by Mentor Graphics<sup>®</sup>, allowing for step-by-step simulation of the FPGA and AVR design concurrently.

# **3.1 System** For a single-user system, System Designer requires a personal computer equipped as follows: **Requirements** follows:

- CD-ROM Drive
- 250-Mbyte Minimum Hard Drive
- 128-Mbyte RAM
- Parallel Interface Port
- Windows<sup>®</sup> 95/98/2000/Me, or WindowsNT<sup>®</sup> 4.0
- Network Interface Card or Security Dongle

The software security dongle is used to generate a unique HOSTID for systems without a network interface card. The security dongle is connected to the PC through the parallel port interface. It is possible to configure a floating network license through the security dongle. The security dongle allows users to use the software dongle on different machines by removing and placing the dongle on other machines.

| 3.2 System Designe<br>Installation |                                              | installer<br>need st<br>tion, Lic<br>1. Inst<br>not<br>2. Fro<br>Sys                                                                                                    | stallation assumes that you have no previous version of System Designer<br>d in your machine. If you have a previous version of the software installed or you<br>ep-by-step installation instructions, please refer to the System Designer "Installa-<br>censing and Troubleshooting" tutorial available on the Atmel web site.<br>ert the supplied System Designer CD-ROM into the computer. If the CD does<br>automatically start, execute SETUP.EXE from the CD.<br>m the CD Browser, select <i>Install Products</i> and select <i>System Designer</i> . The<br>stem Designer installation will perform a full installation, as there are no<br>ional components. |  |
|------------------------------------|----------------------------------------------|----------------------------------------------------------------------------------------------------|----------------------------------------------------------------------------------------------------|--|
|                                    |                                              | Note:                                                                                                    | Do not install System Designer to a directory name that contains spaces, otherwise improper opperation will occur.                                                                                                    |  |
|                                    |                                              | Note:                                                                                                    | When you reach the portion of the System Designer installation prompting about licensing, you should select one of two options, either <i>Custom</i> or <i>Skip</i> . Select <i>Custom</i> if you already have a valid license and follow the instructions outlined in Section 3.4.2 "Configuring the System Designer License". Choose <i>Skip</i> if you do not have a license and follow the instructions in Section 3.4.1 "Requesting a System Designer License".                                                                                                    |  |
|                                    |                                              | Note:                                                                                                    | AVR Studio <sup>®</sup> version 3.2 or higher is required for STK500/STK594 support.                                                                                                    |  |
| 3.3                                | Configuration<br>Programming<br>System (CPS) | From the CD Browser, select <i>Install Products</i> and select <i>CPS for AT17 Devices</i> . This will install the CPS utility, which is used to program the AT17 and ATFS series configuration memories found on the STK594. |                                                                                                    |  |
|                                    | Installation                                 | Note:                                                                                                    | When installing the CPS utility, it is necessary to install the software in an account with Administrator privileges if the operating system is WindowsNT or Windows 2000/XP.                                                                                                    |  |
| 3.4                                | System Designer<br>Licensing                 | Design                                                                                                    | ensing of System Designer is for the Mentor Graphics tools. You can use System<br>er without a valid license, however you will not be able to use ModelSim <sup>®</sup> ,<br>doSpectrum <sup>™</sup> or Co-Verification.                                                                                                    |  |
|                                    |                                              | prefer t                                                                                                    | ical license is based on the hostID of your Network Interface Card (NIC). If you o use a dongle-based license, it is necessary that you purchase a Security Don-<br>n Atmel (Atmel Part Number: <b>ATDH94DNG</b> ).                                                                                                    |  |
|                                    |                                              | a dongl<br>the don                                                                                                    | tructions below describe the configuration of a NIC-based license. If you request<br>e-based license, you will receive instructions on how to configure the license with<br>gle. If you wish to use a single license for multiple machines, it is necessary to<br>se a Security Dongle.                                                                                                    |  |
| 3.4.1                              | Requesting a<br>System Designer<br>License   | Desigr                                                                                                    | obtaining a license for System Designer, it is necessary to first install the System<br>ner software suite. During installation, System Designer creates the file<br>L.TXT, which is found in the C:\SystemDesigner\ETC directory, assuming a<br>installation. The LMUTIL.TXT file contains the hostID of your NIC, and is com-<br>of a combination of twelve alphanumeric characters.                                                                                                    |  |
|                                    |                                              | web sit                                                                                                    | ou have installed System Designer, proceed to the FPSLIC section of the Atmel<br>e and click on the <i>Request License</i> button, alternatively the direct link for the<br>request page is http://www.atmel.com/atmel/products/prod39r.htm.                                                                                                    |  |
|                                    |                                              | Note:                                                                                                    | The Serial Number is located on the white sticker on the underside of the STK594 board or on the System Designer case.                                                                                                    |  |

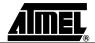

| 3.4.2 | Configuring the<br>System Designer<br>License | 1. Once you have received your System Designer license from Atmel, place the file in the C:\SystemDesigner directory.                                                                                                    |
|-------|-----------------------------------------------|----------------------------------------------------------------------------------------------------|
|       |                                               | <ol> <li>Launch the Mentor Graphics License Configuration Utility from Start &gt; Programs</li> <li>Atmel &gt; Mentor Graphics Licensing &gt; Configure Licensing.</li> </ol>                                                                                                    |
|       |                                               | 3. Follow the on-screen instructions. When it prompts you to select <i>Configuration Option</i> , choose <i>3</i> .                                                                                                    |
|       |                                               | 4. Define the <i>Product License Location</i> and press <i>Next</i> . Use the full path and file-<br>name when defining the license location, for example<br><i>C:\SystemDesigner\fpslic.dat</i> . If you used a different path and/or file-<br>name, make the necessary changes. |
|       |                                               | <i>Note:</i> If you are using Windows 95/98/Me it is necessary to reboot the machine prior to running the System Designer software.                                                                                                    |
| 3.4.3 | Testing the System<br>Designer License        | Once you have configured your license, you can test it by invoking the Mentor Graphics programs that require a license.                                                                                                    |
|       |                                               | <ol> <li>Launch ModelSim from Start &gt; Programs &gt; Atmel &gt; ModelTech &gt; ModelSim. If<br/>ModelSim launches without any licensing errors, the ModelSim license has been<br/>successfully installed.</li> </ol>                                                            |
|       |                                               | <ol> <li>Launch LeonardoSpectrum from Start &gt; Programs &gt; Atmel &gt; Leonardo Spectrum &gt; Leonardo Spectrum. If LeonardoSpectrum launches without any licensing errors, then the LeonardoSpectrum license has been successfully installed.</li> </ol>                      |
| 3.4.4 | Troubleshooting                               | You can access the trouble shooting guide from <i>Start &gt; Programs &gt; Atmel &gt; Trouble Shooting Guide.</i>                                                                                                    |

Installing System Designer

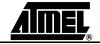

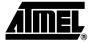

# Section 4

## **Using System Designer**

This tutorial will guide you through the required steps for designing and programming AT94K series devices using System Designer.

## 4.1 Preparing the Example Files

Before starting the tutorial, a few preparations need to be performed:

- 1. Download STK594.ZIP from the FPSLIC<sup>®</sup> software page of the Atmel web site and copy STK594.ZIP to C:\SystemDesigner\Designs.
- 2. Extract the contents of the STK594.ZIP file to C:\SystemDesigner\Designs.The contents of the zip file are shown in Table 4-1.

| File         | Description                                             |
|--------------|---------------------------------------------------------|
| AT94KDEF.INC | Atmel AVR Assembler AT94K FPSLIC Include File           |
| COUNTER.PIN  | FPGA Pin Lock File                                      |
| COUNTER.V    | Top Level FPGA Verilog <sup>®</sup> Counter Source File |
| COUNTER.VHD  | Top Level FPGA VHDL Counter Source File                 |
| STK594.ASM   | Atmel AVR Assembler Source File                         |
| COUNTER.ATT  | FPGA I/O Attribute File                                 |

#### 4.2 Description

The design in this tutorial is composed of a simple AVR<sup>®</sup> microcontroller program and a loadable counter implemented in the FPGA. When the counter reaches the terminal value, an interrupt to the microcontroller will be generated using the counter's carry-out (RCO) signal. The interrupt is active Low and must be held for three clock cycles prior to its acknowledgement by the microcontroller. During the Interrupt Service Routine (ISR) the microcontroller increments the count of interrupt occurrences and places the incremented data on PORTD and the AVR-FPGA Data Bus, triggering the counter's LOAD signal. Once the counter has been loaded, counting will commence and the process will be repeated. Figure 4-1 shows a simplified block diagram of the tutorial design.

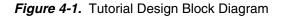

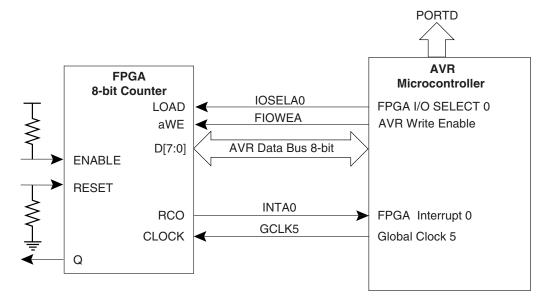

# **4.3 Design Flow** The design presented in this tutorial, only performs the required steps for designing and programming an AT94K series device. For more information on the optional steps (i.e. Simulation and Co-verification) please consult the FPSLIC application notes available on the Atmel web site. Figure 4-2 outlines the design flow followed in this tutorial. For more information on a specific step, consult the appropriate section within this tutorial.

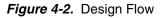

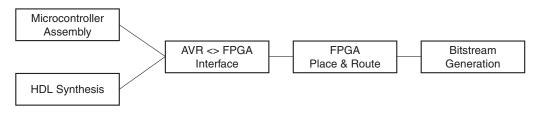

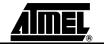

### 4.4 Creating a The Ne Project and des

The New Project Wizard allows you to choose your Project Directory, Target Device, and desired Tool Flow.

- 1. Launch System Designer from the desktop icon, or by pointing to *Start > Programs > Atmel > SystemDesigner*.
- 2. Create a new project by selecting *New* from the *Project* menu and then pressing the *New Project Wizard* button, see Figure 4-3.

Figure 4-3. New Project Wizard Window - Step 1 of 6

| New Project Wizard - Step 1 of 6 |                                                                                               |  |
|----------------------------------|-----------------------------------------------------------------------------------------------|--|
| 131                              | Welcome to the New Project wizard                                                             |  |
| 10000                            | The New Project wizard will guide you in the creation of your<br>new System Designer project. |  |
| چ<br>س                           | The steps that follow will include:                                                           |  |
| ≥ÿ                               | 1. Creating a project file                                                                    |  |
|                                  | 2. Selecting the parts for use<br>with your project                                           |  |
| SYS<br>DESI                      | 3. Selecting the software tool sets<br>for use with each part                                 |  |
|                                  | Cancel < Back Next > Finish                                                                   |  |

3. Press Next. The window to create a project file opens, see Figure 4-4.

Figure 4-4. New Project Wizard Window - Step 2 of 6

| New Project Wizard - Step 2 | of 6 🛛 🗶                                                                                                    |
|-----------------------------|----------------------------------------------------------------------------------------------------|
|                             | Create Project File                                                                                                    |
| Sister and a second         | Select a name and directory path for your new project using the controls<br>below. When you are ready, click 'Next' to continue. |
| SYSTEM<br>DESIGNER          | C: \SystemDesigner\designs\stk594\Tutorial.apj Browse                                                                            |
|                             | Cancel < Back Next > Finish                                                                                                    |

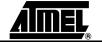

4. Set the Project Directory to C:\SystemDesigner\Designs\STK594, name the project TUTORIAL and press *Next*. The part selection window appears, see Figure 4-5.

Figure 4-5. New Project Wizard Window - Step 3 of 6

| New Project Wizard - S | tep 3 of 6                                                                       | ×                                                                                                    |
|------------------------|----------------------------------------------------------------------------------|----------------------------------------------------------------------------------------------------|
| IS .                   | What part do you<br>Choose a part for your project to<br>Part Number list below. |                                                                                                    |
| 101000                 | Architecture:                                                                    | Part Number:                                                                                                    |
| SYSTEM<br>DESIGNER     | Any   Product Family:  Any  Package:  Any  Speed Grade:  Any  Application:  Any  | AT94K05-25DQC<br>AT94K05-25DQI<br>AT94S05-25DGC<br>AT94S05-25DGI<br>AT94K10-25AJC<br>AT94K10-25AJC<br>AT94K10-25AQC<br>AT94K10-25BQC<br>AT94K10-25BQI<br>AT94K10-25DQC<br>AT94K10-25DQC<br>AT94K10-25DQC |
|                        | Cancel                                                                           | ≺Back Next > Finish                                                                                                    |

- 5. Select *AT94K10AL-25DQC*<sup>(1)</sup> from the parts list as this is the part found on the STK594 development board, and press *Next*. The software tool flow window opens, see Figure 4-6.
- *Note:* 1. Some boards use AT94K40AL-25DQC devices.

Figure 4-6. New Project Wizard Window - Step 4 of 6

| New Project Wizard - Ste | ep 4 of 6 🛛 🗶                                                                                                    |
|--------------------------|----------------------------------------------------------------------------------------------------|
|                          | What is the software toolflow for this part ?<br>Please select a software toolset for part U1 : AT94K40-25DQC from the list below.                                                                                                    |
| SYSTEM<br>DESIGNER       | Toolflow:       Description:         Mentor-VHDL       Mentor-Verilog         Mentor-Verilog       Image: Construct of the second second |
|                          | Cancel < Back Next > Finish                                                                                                    |

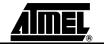

6. Select either *Mentor - VHDL* or *Mentor - Verilog* as the Tool Flow and press *Next*. The add parts window opens, see Figure 4-7. For this tutorial, the instructions will assume *Mentor - Verilog* has been selected.

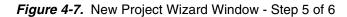

| New Project Wizard - St | tep 5 of 6                                                                                                    | ×   |
|-------------------------|----------------------------------------------------------------------------------------------------|-----|
| =                       | Selected parts and toolflow                                                                                        |     |
| 5.05                    | The list below shows the part you have selected for your project.<br>When you are ready, click 'Next' to continue. |     |
| EB.                     | Project Parts:<br>U1:AT94K40-25DQC - Mentor-Verilog                                                                | _   |
| SIGN I                  |                                                                                                    |     |
| SYS<br>DES              |                                                                                                    |     |
|                         | Cancel < Back Next > Fin                                                                                           | ish |

Figure 4-8. New Project Wizard Window - Step 6 of 6

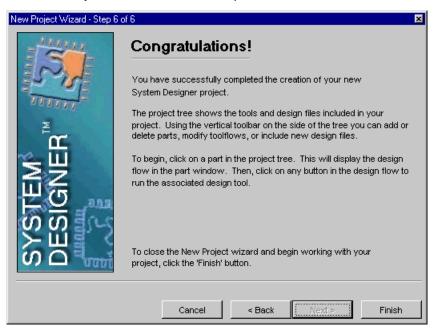

7. Press *Finish* to exit the *New Project Wizard*. The project window now contains the TUTORIAL design, see Figure 4-9.

#### Using System Designer

#### Figure 4-9. Project Window

| 🖌 System Designer - Tutorial.apj: [c:                                                                                                    | \SystemDesigner\design | ns\stk594]                                                               | . 🗆 🗡 |
|----------------------------------------------------------------------------------------------------|------------------------|--------------------------------------------------------------------------|-------|
| <u>P</u> roject <u>E</u> dit <u>O</u> ptions <u>H</u> elp                                                                                                    |                        |                                                                          |       |
| Project Edit Options Help<br>Project: Tutorial.apj<br>U1 : AT94K40-25DQC<br>HDL Synthesis : [c:\S;<br>HDL Synthesis : [c:\S;<br>Pre-layout Coverification<br>FPGA Place and Route<br>Post-layout Coverification<br>Post-layout Coverification<br>Voter Post-layout Coverification<br>Voter Post-layout Cov | Part - no part         | elow to view a specific flow chart that guides you through the more info |       |
| Log                                                                                                    |                        |                                                                          |       |
| Log: Part U1 (AT94K40-25DQC) to<br>Log: Project Tutorial was saved                                                                                                    |                        |                                                                          |       |
| c:\SystemDesigner\designs\stk594\T                                                                                                    | utorial.apj            | SystemDesigner Project                                                   |       |

8. From the System Designer desktop, click on the *Part Graphic* (see Figure 4-9) to switch to the *Design Flow Manager*, see Figure 4-10.

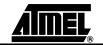

#### Figure 4-10. Design Flow Manager

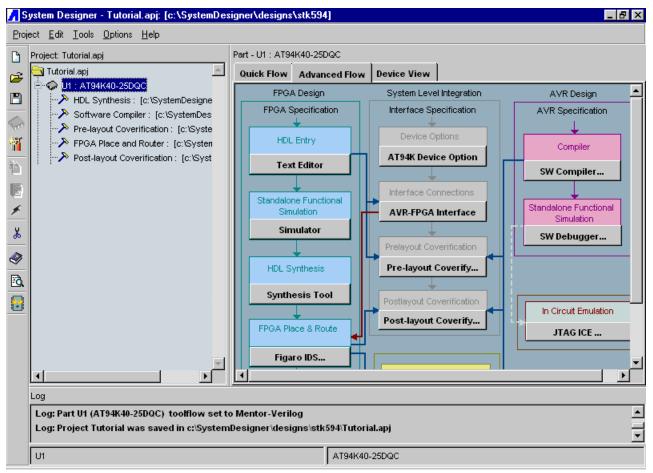

The Design Flow Manager shows the steps available for designing with Atmel FPSLIC devices. The red and blue arrows show the dependencies between the various stages of development. This tutorial will only show the minimum steps in order to complete a design. The remainder of the steps involves simulation and co-verification. For further information on simulation and co-verification, please consult the "Quick Start Tutorial" available on the Atmel web site.

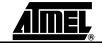

# 4.5 Assembling the Microcontroller Source Code The Atmel AVR Assembler translates assembly source code into object code. The generated object code can then be used as an input to a simulator, emulator such as the Atmel AVR JTAG In-Circuit Emulator (ICE), or used to program the target device. The Assembler generates fixed code allocations, therefore no linking is necessary.

- 1. Press the *SW Compiler* button to open the Atmel AVR Studio<sup>®</sup>.
- 2. Click on *N0* when prompted to create a new file. The window to open an existing file opens up.
- 3. Browse to the C:\SystemDesigner\Designs\STK594 directory and select STK594.ASM.

#### Figure 4-11. Open File stk594.asm

| Open                   |                   |   |   |                | ? ×          |
|------------------------|-------------------|---|---|----------------|--------------|
| Look jn:               | 🔁 stk594          | • | £ | <del>d</del> * |              |
| stk594.asn             |                   |   |   |                |              |
| Tutorial.asr           | m                 |   |   |                |              |
|                        |                   |   |   |                |              |
|                        |                   |   |   |                |              |
|                        |                   |   |   |                |              |
| File <u>n</u> ame:     | stk594.asm        |   |   |                | <u>O</u> pen |
| Files of <u>type</u> : | Asm Files (*.asm) |   | • |                | Cancel       |
|                        |                   |   |   | _              |              |

- 4. Press Build and close the Atmel AVR Studio if assembly was successful.
- *Note:* If assembly was not successful, make sure the include file AT94KDEF.INC is in the design directory. Only AT94K devices with a "J" label support JTAG ICE debugging.

For design entry using assembly language, consult the AT94K datasheet for a summary of instructions supported by the FPSLIC devices. The complete "AVR Instruction Set Nomenclature" describes each instruction in detail and has been installed as part of the System Designer Tool. The AVR Instruction Set Nomenclature and FPSLIC datasheet can be accessed from the Help menu (from the System Designer window) and choosing *Online Resources*.

| 4.6 | Synthesizing the FPGA Source | 1. | Synthesis translates the VHDL or Verilog source code into gate-level technology-<br>specific file for use with the target FPGA Place and Route tool. |
|-----|------------------------------|----|----------------------------------------------------------------------------------------------------|
|     | File                         | 2. | Press the <b>Synthesis Tool</b> button. A dialog box to add VHDL files appears, see Figure 4-12.                                                     |

Figure 4-12. Add VHDL Files Dialog Box

|   | ×                                                                                                    |
|---|----------------------------------------------------------------------------------------------------|
| V | HDL files are not added to the 'HDL Synthesis' Tool in the project tree view pane on the left hand side.                    |
|   | he VHDL files should be added in the bottom-up order i.e file with the top level entity should be selected last in the file |
|   | election browser. Do you want to Add VHDL files now?                                                                        |
|   | Yes No                                                                                                    |
|   |                                                                                                    |

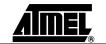

- 3. Press yes. A file selection window appears.
- 4. Select COUNTER.V and press Open. LeonardoSpectrum opens.
- 5. Leonardo<sup>®</sup> automatically selects Atmel *AT94K* as the *Technology* and lists COUNTER.V under *Input*. Leonardo also lists COUNTER.edf under Output.
- 6. Press *Run Flow*. Figure 4-13 shows a successful synthesis.

Figure 4-13. Leonardo Spectrum, Successful Synthesis

| <i> Mentor Graphics</i> - LeonardoSpectrum for Atmel - [Informa                                                                                                    | tion - Read Only]                                                                                                    |
|----------------------------------------------------------------------------------------------------|----------------------------------------------------------------------------------------------------|
| <u> </u>                                                                                                    | _B×                                                                                                    |
| <i>1</i> 5     <b>111111</b>    <b>11</b>    <b>11</b>    <b>11</b>    <b>11</b>    <b>11</b>    <b>11</b>    <b>11</b>    <b>1</b>    <b>1</b>     <b>1</b> | D 📽 🖬 😂 📗 X 🖻 🛍 🗠 🛥 📗 🛱 🛼   IJ   Z   ① 📗                                                                                                    |
| Technology Input Constraints Optimize Output                                                                                                    | data arrival time                                                                                                    |
| Click ASIC or FPGA to extend device tree and select a library. Click of selected technology logo to open the vendor website. Use all default advanced technology options under "Advanced Settings". Press "Aplibrary" to apply settings.                                                                                                    |                                                                                                    |
| B-Atmel<br>→ AT40K<br>→ AT6K02<br>→ AT6K04<br>→ AT94K                                                                                                    |                                                                                                    |
|                                                                                                    | Design summary in file 'c:/SystemDesigner/d<br>Saving the design database in c:/SystemDesi<br>Writing file c:/SystemDesigner/designs/stk5<br>Writing XDB version 1999.1                                                                                                    |
|                                                                                                    | <ul> <li>Calling set_atmel_eqn to set up writing Equ</li> <li>write c:/SystemDesigner/designs/stk594/coun</li> <li>Writing file c:/SystemDesigner/designs/stk5</li> <li>CPU time taken for this run was 0.95 sec</li> <li>Run Successfully Ended On Wed Oct 27 12:42</li> <li>Info: Finished Synthesis run</li> </ul> |
| Run Flow         Apply         Help           Image: Constraint of the second settings         Advanced Settings         Advanced Settings                                                                                                    |                                                                                                    |
| Ready                                                                                                    | Working Directory:\designs\stk594 Ln 11, Col 3                                                                                                    |

7. Close Leonardo Spectrum, when prompted to save your project press No.

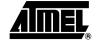

## 4.7 AVR-FPGA Interface

The AVR-FPGA Interface dialog provides a means for making the connections between the embedded FPGA and AVR microcontroller.

- 1. Press the AVR-FPGA Interface button.
- 2. Select *counter* and press *OK* when prompted for Top-Level Entity. The *Select Ports* dialog appears, see Figure 4-14.

Figure 4-14. Select Ports Dialog

| Select Ports                                                                                                    |                                                 |                                                                                                    | ×                             |
|----------------------------------------------------------------------------------------------------|-------------------------------------------------|----------------------------------------------------------------------------------------------------|-------------------------------|
| Input design ports                                                                                                    |                                                 | I/O Select lines from AVR                                                                                                    |                               |
| clock<br>reset<br>enable                                                                                                    | < Connect >>                                    | IOSELA0<br>IOSELA1<br>IOSELA2                                                                                                    |                               |
| load<br>awe<br>d(0)<br>d(1)                                                                                                    | << Disconnect >>                                | IOSELA3<br>IOSELA4<br>IOSELA5                                                                                                    | FPGAInterrupts<br>DataFromAVR |
| d(2)<br>d(3)<br>d(4)<br>d(5)                                                                                                    | Load .ict File                                  | IOSELA6<br>IOSELA7<br>IOSELA8<br>IOSELA9                                                                                                    | AVRControls                   |
| d(5)<br>d(6)<br>d(7)                                                                                                    | Help                                            | IOSELA10<br>IOSELA11<br>IOSELA12<br>IOSELA13                                                                                                    | SRAMAddress<br>DataFromSRAM   |
|                                                                                                    | Cancel                                          | IOSELA13<br>IOSELA14<br>IOSELA15                                                                                                    | DataToSRAM<br>SRAMControls    |
|                                                                                                    | ок                                              |                                                                                                    | FPGAClocks                    |
| Generate Template Test Ben<br>Uncheck this box if you have an<br>bench file. Make sure to modify<br>test bench file to reflect any cha<br>the current FPGA-AVR Interface | existing test<br>(the existing<br>inges made to | Sixteen select signals (8 select signals (8 select signed vices) are sent to the FPGA for peripherals implemented in the FPC are decoded from 4 I/O registry ac | addressing the                |

- 3. Select the AVRIoSelects tab on the right-hand side of the dialog box.
- 4. Select the *LOAD* signal from the *Input Design Ports* and then select *IOSELA0* from the *AVRIoSelects*.
- 5. Press Connect to connect the counter's LOAD signal to FPGA-AVR I/O Select 0.
- 6. Connect the remaining inputs and outputs as shown in Table 4-2.

| FPGA I/O | FPGA-AVR I/O       | Select Ports Tab |
|----------|--------------------|------------------|
| LOAD     | IOSELA0            | AVRIoSelects     |
| RCO      | INTA0 FPGAInterrup |                  |
| D(7:0)   | ADINA(7:0)         | DataFromAVR      |
| aWE      | FIOWEA             | AVRControls      |
| Clock    | GCLK5              | FPGAClocks       |

#### Table 4-2. FPGA-AVR Interface Connections

- 7. Uncheck *Generate Template Test Bench File* on the bottom left-hand side of the *Select Ports* dialog. Since we are not performing co-verification, it is not necessary to generate the pre-layout test bench file.
- 8. Press OK.

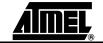

## 4.8 FPGA Place and T Route to

The Figaro Integrated Development System (IDS) is used as the FPGA Place & Route tool. Figaro takes the gate-level technology-specific file generated by the synthesis tool and partitions, places, and routes the FPGA design.

1. Press the *Figaro IDS* button to open the *FPGA Place & Route Tools Settings* dialog, see Figure 4-15.

Figure 4-15. FPGA Place & Route Tools Settings Dialog

| GA Place & Route Tool Settings                                                               |          |
|----------------------------------------------------------------------------------------------|----------|
| Open EDIF Netlist                                                                            | ОК       |
| Browse                                                                                       | Help     |
| Open Saved FPGA design file (.fgd)                                                           | 1 Cancel |
| Browse                                                                                       |          |
| C Run FPGA place & route tool in stand alone mode                                            |          |
| Select this mode if you want to launch the FPGA place & route tool, to run macro generators. |          |
| Files Settings                                                                               |          |
|                                                                                              |          |

2. Select *Open EDIF Netlist* and Browse to select COUNTER.edf, then press *OK*. Figaro should open and complete the *Open*, *Map*, and *Parts* steps automatically, once completed the *Figaro Batch Options* dialog appears, see Figure 4-16.

Figure 4-16. Figaro Batch Options Dialog

| Figaro Batch    | options              |                              |                |                                                 |  |
|-----------------|----------------------|------------------------------|----------------|-------------------------------------------------|--|
| Design Consti   | aints —              |                              |                |                                                 |  |
| Click here to e | edit/assign pin loci | ks>                          |                | Assign Pin Locks                                |  |
| Click here to i | mport constraints    | from file>                   |                | Import Constraints                              |  |
|                 |                      | 3 O 4 O 5<br>Edit Timing Cor |                |                                                 |  |
| 😽 steps         | in the design flow   | -                            | lace and route | lesign flow. To run ii<br>e, click on OK and se |  |
|                 | ОК                   | Compile                      |                | Help                                            |  |

The Figaro Batch Options allows for the setting of various Figaro FPGA compiler constraints. This includes I/O Pin Locking, I/O Pad Attributes and Place & Route quality effort levels.

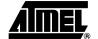

#### **Design Constraints**

- a. Press *Import Constraints*, this opens the *Import Constraints* window. Select *Part/pinout(\*.pin)* from the *List* files of the *Type* drop-down list. (Alternatively, we could have used the *Assign Pin Locks* GUI to perform the pin locking, but it is not required for this design.)
- b. Select COUNTER10.PIN and press OK.
- *Note:* If the board is soldered with the AT94K40AL-25DQC device, select COUNTER40.PIN and press *OK*.
  - c. Press *Import Constraints* again, select *IO Pad Attr (\*.att)* from the *List* files of the *Type* drop-down list and then select the COUNTER.ATT and press *OK*.

#### **Place and Route**

- a. Use the default setting for *Quality*. Quality sets the trade-off between Figaro's speed and the efficiency of the Place & Route result, see the online help for further information.
- b. Use the default setting for *Timing Driven Design*. Checking the Timing Driven Design box allows Figaro to take account of critical paths when performing the Place & Route, see the online help for further information.
- c. Press *Compile*, once completed the Figaro IDS *Compile* button will turn green.
- d. Select *Exit* from the *File* menu, when prompted to save your design select *Yes.*

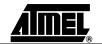

### 4.9 Bitstream Generation

The Device Programming Utility takes the outputs from both the FPGA and AVR compilers, and generates a single programming file for use in configuring the AT94K device.

1. Press Device Programming Utility to open the programming utility. The FPSLIC Control Register Settings dialog opens, see Figure 4-17.

Figure 4-17. FPSLIC Control Register Settings Dialog

| FPSLIC Control Register Settings                                                            | ×                                                      |
|---------------------------------------------------------------------------------------------|--------------------------------------------------------|
| FPGA Bitstream  Include FPGA Bitstream  c:\SystemDesigner\designs\stk594\counter. Browse    | FIE Settings<br>FPSLIC CR Settings<br>FPGA CR Settings |
| AVR Hex       Include AVR Hex File       c:\SystemDesigner\designs\stk594\stk594.h   Browse | ок                                                     |
| Data RAM Load Data RAM during configuration Browse                                          | Cancel                                                 |
| Data Ram File Format:<br>Atmel Text Format                                                  | Bitstream Download                                     |
| Output Bitstream File:<br>c:\SystemDesigner\designs\stk594\fpslic_ci<br>Browse              | Density<br>1M                                          |
|                                                                                             |                                                        |

- 2. Check the *Include FPGA Bitstream* box and select COUNTER.BST by pressing *Browse.*
- 3. Check the *Include AVR Hex File* box and select STK594.HEX by pressing *Browse*.
- 4. Select the FPSLIC Control Register Settings tab and use the default settings, see Figure 4-18.
- 5. Be sure to uncheck the *Program Configurator* option under the *Bitstream Download* section of the *FPSLIC Control Register Settings* tab.

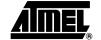

#### Figure 4-18. Control Register Settings Dialog

- 6. Press *OK* to generate the combined bitstream file.
- *Note:* It is possible to generate a bitstream for only the FPGA or AVR as you may only want to program that portion of the FPSLIC device. To include only the AVR HEX file, simply uncheck the Include FPGA Bitstream box. Programming only the FPGA portion can be done in a similar fashion.

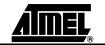

- 4.10 Programming and Design Execution The programming file generated by the Bitstream Generator is used to program the configuration memory. When the FPSLIC requests configuration data after a Reset or Power-On-Reset, the data is clocked out serially.
- **4.10.1 Hardware Setup** Before programming the configurator and verifying the tutorial design, a few preparations need to be performed prior to its execution on hardware.
  - 1. Connect the PC's parallel port to the 25-pin connector of the ATDH2225 Programming Dongle.
  - 2. Connect the 10-pin ISP header on the STK594 to the 10-pin ribbon cable of the ATDH2225. The ATDH2225 is keyed to assure proper orientation, see Figure 4-19.

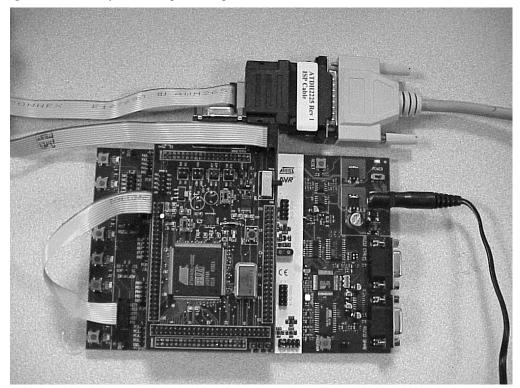

#### Figure 4-19. In-System Programming

- 3. Place the Programming switch in the PROG position.
- 4. Using a 10-wire ribbon cable from the STK500, connect *PORTD* to the *LEDS*.
- 5. Using a 2-wire cable from the STK500, connect *SW0* and *SW1* to FPSLIC pins 177 and 178, respectively.
- 6. Connect the Power Supply from an AC outlet to the power connector on the STK500 development board.
- 7. Turn on the STK500.
- *Note:* Prior to providing power to the STK500 development board it is necessary to adjust the VTARGET supplied by the STK500 to the STK594, for more information on this adjustment please refer to Section 2.1.1.

#### 4.10.2 Software Setup

The CPS utility allows for the programming, reading, and verification of data. CPS supports Atmel's AT17F, ATFS and AT17LV series of configuration memories.

1. Launch *CPS* from Start > All Programs > Atmel > CPS8.xx (where xx represents the version).

| Figure | 4-20. | CPS |
|--------|-------|-----|
|--------|-------|-----|

| rile        | TMEL AT1<br>Calibrate |                                                                                                    | GURATOR PROGRAMM               | ING SYSTEM   | 1                |                                                                       | l                  | <u>- 0 ×</u> |
|-------------|-----------------------|----------------------------------------------------------------------------------------------------|--------------------------------|--------------|------------------|-----------------------------------------------------------------------|--------------------|--------------|
| <u>File</u> | Calibrate             | Help                                                                                                    |                                |              |                  |                                                                       |                    |              |
|             | Procedure:            | /P: P                                                                                                    | artition, program and verify f | rom an Atmel | file             |                                                                       |                    | -            |
| ſ           | - Files               |                                                                                                    |                                |              | Info             | ore Atmel ( bst) files r                                              | nau he generated   | for          |
|             | Input File:           | put File: c:\SystemDesigner\Designs\STK I One or more Atmel (bst) files may be<br>subsequent download sessions. The<br>checksum can be obtained from the |                                |              | ns. The optional |                                                                       |                    |              |
|             | Output File           | c:\Sy                                                                                                    | stemDesigner\Designs\STK       |              | each pro         | m can be obtained fri<br>gramming session. In<br>ies are only appende | this version of CF | °S,          |
|             | Checksum              | :                                                                                                    |                                |              | files whic       | h have been partition<br>of the form <file>.bst.</file>               |                    |              |
|             | - Options             |                                                                                                    | <b>I</b>                       | _            |                  |                                                                       |                    |              |
|             | Device:               |                                                                                                    | AT17LV010(A) (1M)              | <u> </u>     | COMM P           | ort: LPT1                                                             | <b>_</b>           |              |
|             | Reset Pola            | arity:                                                                                                    | Low                            | •            | Data Rat         | e: Fast                                                               |                    | -            |
|             | FPGA Fam              | nily:                                                                                                    | AT40K/AT94K                    | -            | A2 Bit Le        | evel: Low                                                             |                    | •            |
|             | - Console             |                                                                                                    |                                |              |                  |                                                                       |                    |              |
|             |                       |                                                                                                    |                                |              |                  |                                                                       |                    | _            |
|             |                       |                                                                                                    |                                |              |                  |                                                                       |                    |              |
|             |                       |                                                                                                    |                                |              |                  |                                                                       |                    |              |
|             |                       |                                                                                                    |                                |              |                  |                                                                       |                    |              |
|             |                       |                                                                                                    |                                |              |                  |                                                                       |                    |              |
|             |                       |                                                                                                    |                                |              |                  |                                                                       |                    |              |
|             |                       |                                                                                                    |                                |              |                  |                                                                       |                    |              |
|             | 1                     |                                                                                                    |                                |              |                  |                                                                       |                    |              |
|             |                       |                                                                                                    |                                | Start Pro    | cedure           | Restore Defaults                                                      | View Log File      | в            |
|             |                       |                                                                                                    |                                |              |                  |                                                                       |                    |              |

- 2. Select /P: Partition, program, and verify from an Atmel file under Procedure.
- 3. Select FPSLIC\_COUNTER.BST under *Input File* by browsing to C:\SystemDesigner\Designs\stk594.
- 4. Select OUT.BST under Output File.
- 5. Select AT17LV010(A) (1M) under Device.
- 6. Select Low under Reset Polarity.
- 7. Select AT40K/Cypress under FPGA Family.
- 8. Select *LPT1* under *COMM Port* (assuming LPT1 is the parallel port connected to the ATDH2225 programming adapter).
- 9. Select Slow under Data Rate.
- 10. Select Low under A2 Bit Level.
- 11. Press *Start Procedure*. When finished a statistics report will be provided in the CPS log window.
- *Note:* If the CPS utility is being launched for the first time, the clock calibration dialog will be displayed. Press *Yes* to proceed with calibration and select *High* for accurate calibration. The Checksum is the number of data bits found in the BST file, and it can be used to check if the data is corrupted during programming.

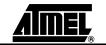

#### **4.11 Running the Design** Once programming has completed, it is necessary to move the Programming Switch to the RUN position for configuration of the FPSLIC device to occur. If the LEDs on the STK500 begin to count, the configuration has occurred. If the configuration does not occur, press the *RESET* button found on the STK594 board to initiate a configuration download. Alternatively, power-cycling the STK500 will also initiate a configuration download.

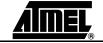

Using System Designer

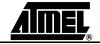

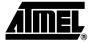

# **Section 5**

# **Technical Specifications**

| System Unit                          |
|--------------------------------------|
| Physical Dimensions                  |
| Weight                               |
| Operating Conditions                 |
| Voltage Supply                       |
| Connections                          |
| Serial Connector                     |
| Serial Communications Speed 250 kbps |

**Technical Specifications** 

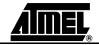

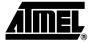

## **Section 6**

# **Complete Schematics**

See the following pages the complete schematics and assembly drawings of the STK594.

6-2 2819D-FPSLI-11/04

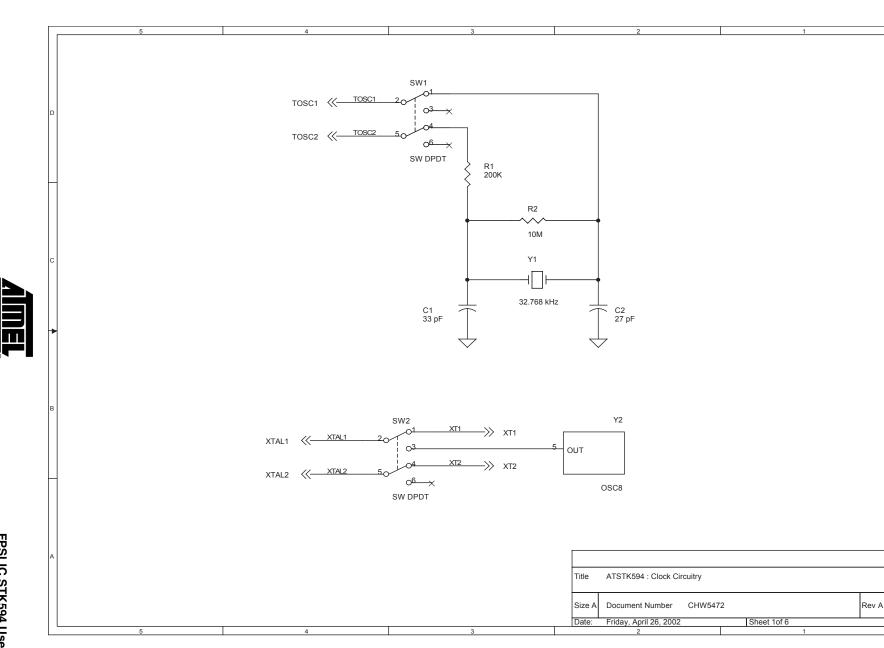

FPSLIC STK594 User Guide

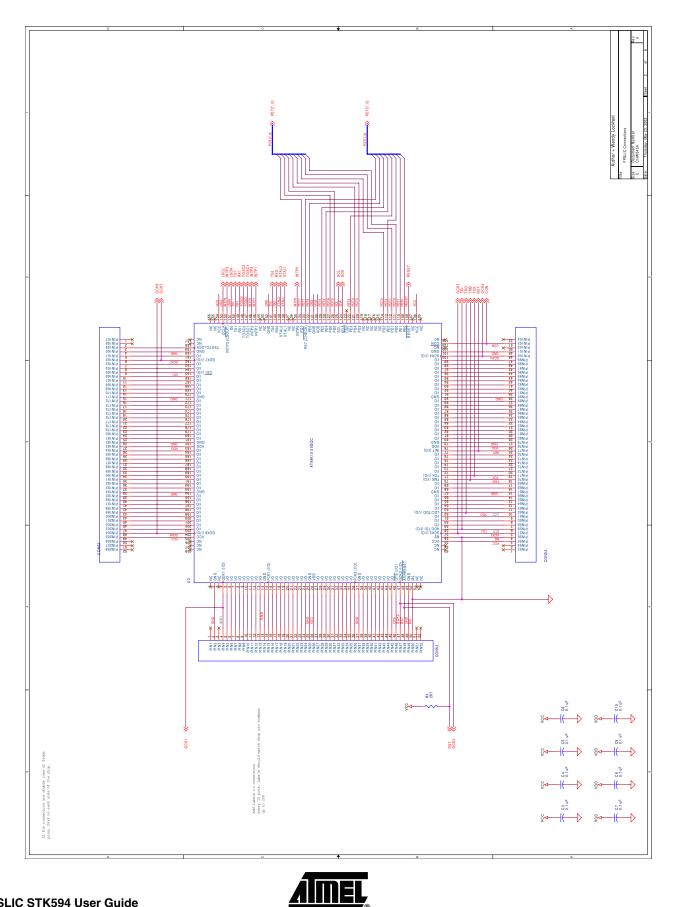

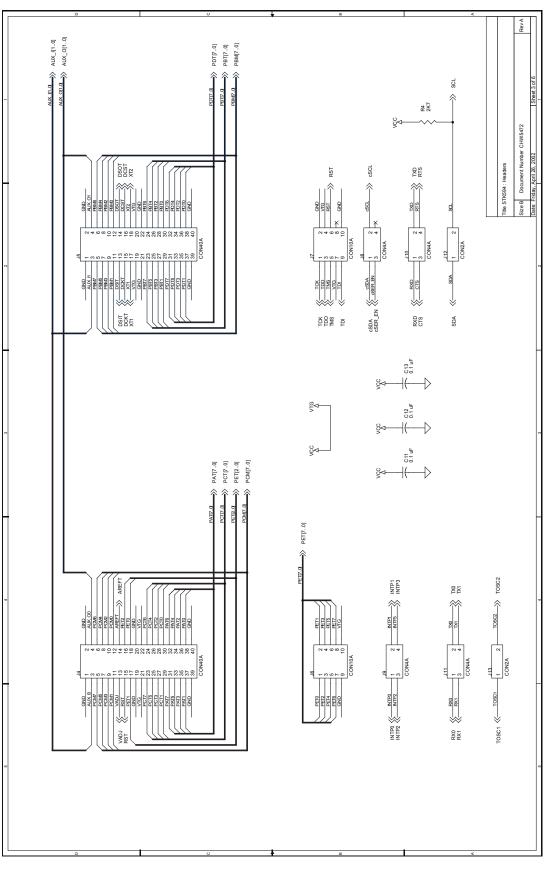

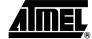

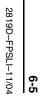

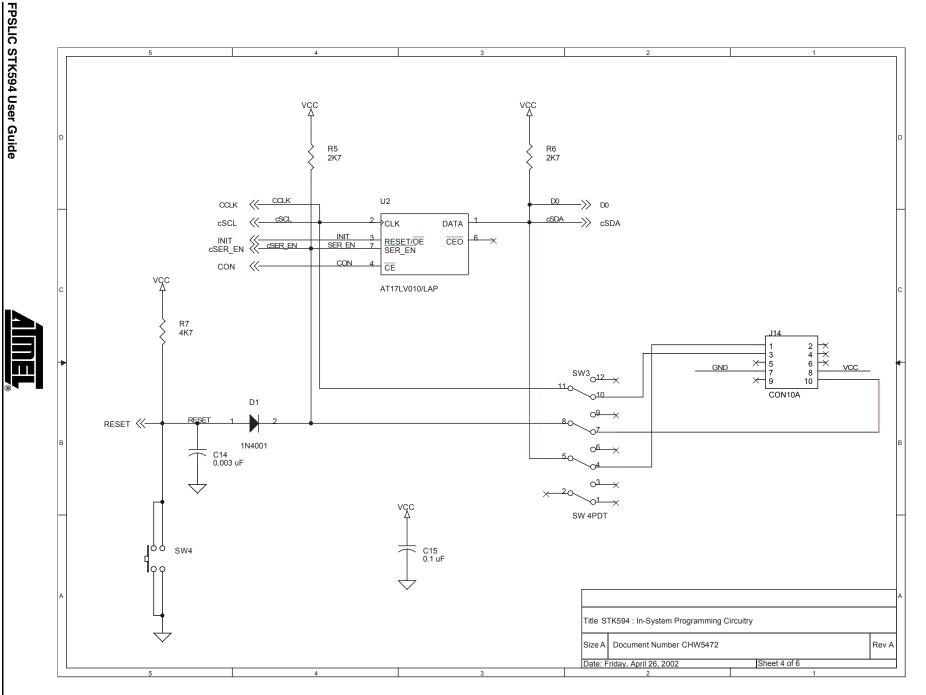

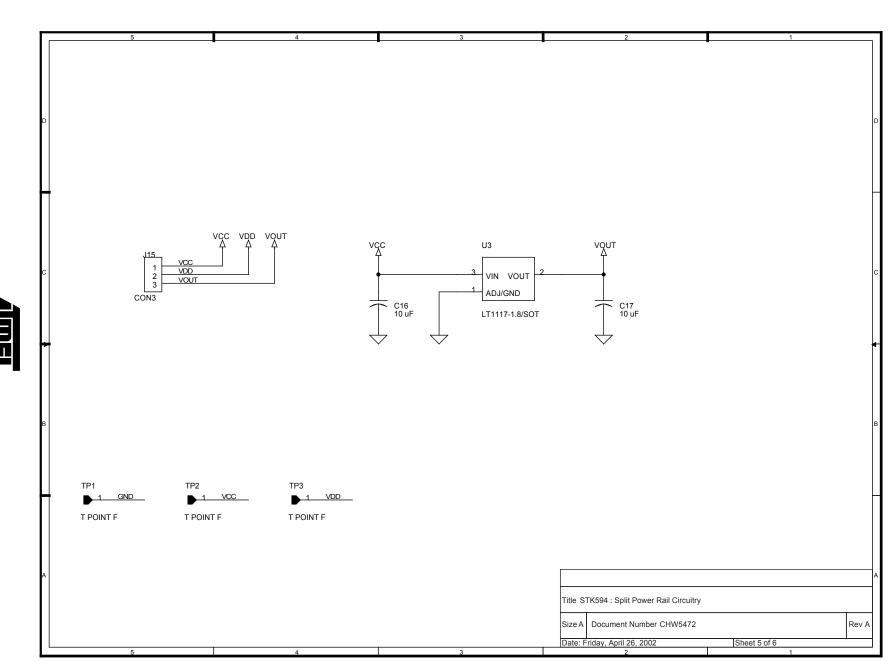

FPSLIC STK594 User Guide

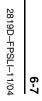

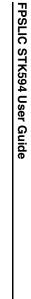

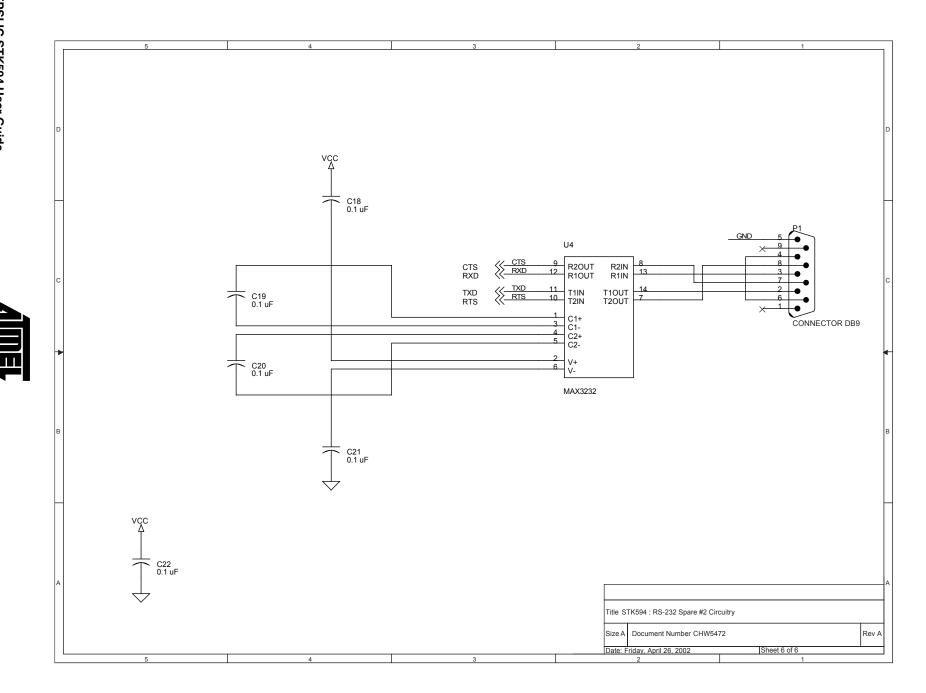

**Complete Schematics** 

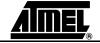

## ATMEL CONFIDENTIAL

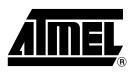

#### **Atmel Corporation**

2325 Orchard Parkway San Jose, CA 95131, USA Tel: 1(408) 441-0311 Fax: 1(408) 487-2600

#### **Regional Headquarters**

#### Europe

Atmel Sarl Route des Arsenaux 41 Case Postale 80 CH-1705 Fribourg Switzerland Tel: (41) 26-426-5555 Fax: (41) 26-426-5500

#### Asia

Room 1219 Chinachem Golden Plaza 77 Mody Road Tsimshatsui East Kowloon Hong Kong Tel: (852) 2721-9778 Fax: (852) 2722-1369

#### Japan

9F, Tonetsu Shinkawa Bldg. 1-24-8 Shinkawa Chuo-ku, Tokyo 104-0033 Japan Tel: (81) 3-3523-3551 Fax: (81) 3-3523-7581

#### **Atmel Operations**

Memory 2325 Orchard Parkway San Jose, CA 95131, USA Tel: 1(408) 441-0311 Fax: 1(408) 436-4314

#### **Microcontrollers**

2325 Orchard Parkway San Jose, CA 95131, USA Tel: 1(408) 441-0311 Fax: 1(408) 436-4314

La Chantrerie BP 70602 44306 Nantes Cedex 3, France Tel: (33) 2-40-18-18-18 Fax: (33) 2-40-18-19-60

#### ASIC/ASSP/Smart Cards

Zone Industrielle 13106 Rousset Cedex, France Tel: (33) 4-42-53-60-00 Fax: (33) 4-42-53-60-01

1150 East Cheyenne Mtn. Blvd. Colorado Springs, CO 80906, USA Tel: 1(719) 576-3300 Fax: 1(719) 540-1759

Scottish Enterprise Technology Park Maxwell Building East Kilbride G75 0QR, Scotland Tel: (44) 1355-803-000 Fax: (44) 1355-242-743

**RF**/Automotive

**Theresienstrasse 2** Postfach 3535 74025 Heilbronn, Germany Tel: (49) 71-31-67-0 Fax: (49) 71-31-67-2340

1150 East Cheyenne Mtn. Blvd. Colorado Springs, CO 80906, USA Tel: 1(719) 576-3300 Fax: 1(719) 540-1759

#### Biometrics/Imaging/Hi-Rel MPU/ High Speed Converters/RF Datacom

Avenue de Rochepleine BP 123 38521 Saint-Egreve Cedex, France Tel: (33) 4-76-58-30-00 Fax: (33) 4-76-58-34-80

Literature Requests www.atmel.com/literature

Atmel Programmable SLI Hotline (408) 436-4119

Atmel Programmable SLI e-mail fpslic@atmel.com

#### FAQ

Available on web site

Disclaimer: The information in this document is provided in connection with Atmel products. No license, express or implied, by estoppel or otherwise, to any intellectual property right is granted by this document or in connection with the sale of Atmel products. EXCEPT AS SET FORTH IN ATMEL'S TERMS AND CONDI-TIONS OF SALE LOCATED ON ATMEL'S WEB SITE, ATMEL ASSUMES NO LIABILITY WHATSOEVER AND DISCLAIMS ANY EXPRESS, IMPLIED OR STATUTORY WARRANTY RELATING TO ITS PRODUCTS INCLUDING, BUT NOT LIMITED TO, THE IMPLIED WARRANTY OF MERCHANTABILITY, FITNESS FOR A PARTICULAR PURPOSE, OR NON-INFRINGEMENT. IN NO EVENT SHALL ATMEL BE LIABLE FOR ANY DIRECT, INDIRECT, CONSEQUENTIAL, PUNITIVE, SPECIAL OR INCIDEN-TAL DAMAGES (INCLUDING, WITHOUT LIMITATION, DAMAGES FOR LOSS OF PROFITS, BUSINESS INTERRUPTION, OR LOSS OF INFORMATION) ARISING OUT OF THE USE OR INABILITY TO USE THIS DOCUMENT, EVEN IF ATMEL HAS BEEN ADVISED OF THE POSSIBILITY OF SUCH DAMAGES. Atmel makes no representations or warranties with respect to the accuracy or completeness of the contents of this document and reserves the right to make changes to specifications and product descriptions at any time without notice. Atmel does not make any commitment to update the information contained herein. Atmel's products are not intended, authorized, or warranted for use as components in applications intended to support or sustain life.

© Atmel Corporation 2004. All rights reserved. Atmel®, logo and combinations thereof and others are registered trademarks, and Everywhere You Are<sup>SM</sup> and others are the trademarks of Atmel Corporation or its subsidiaries. Mentor Graphics<sup>®</sup>, Leonardo<sup>®</sup>, LeonardoSpectrum<sup>®</sup> and ModelSim<sup>®</sup>, are either registered trademarks or trademarks of Mentor Graphics Corporation or its subsidiaries. Windows<sup>®</sup>, Windows NT<sup>®</sup> are registered trademarks of Microsoft Corporation. Other terms and product names may be trademarks of others.

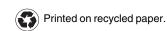